## Creating a Roommate Group in the StarRez Portal

In order to select a room with a preferred roommate, students must create and verify their roommate group in the StarRez Portal.

Logging On and Opening the Housing Contract

1. Log into the StarRez Portal. From the "Home" page click on the "Housing Contracts" tab.

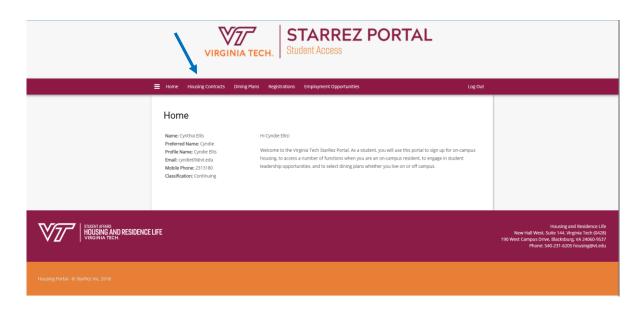

2. Read through the "Welcome" page and the click "Start or Continue Process".

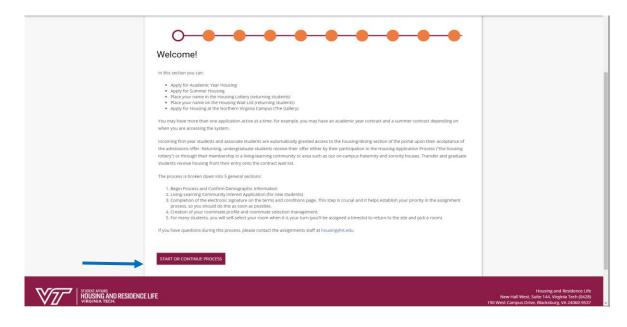

3. Find the correct term and click "Apply". For most students, this will be an Academic Year term. If you are a summer housing resident, you may be creating a group within the summer housing term.

| Blacksburg - Main Campus Term                                                                                                    |                                   |
|----------------------------------------------------------------------------------------------------|-----------------------------------|
| Please select the academic year or summer semester for which you are applying for campus housing.                                                                                                    |                                   |
| Your housing contract spans both the fall and spring semesters if you remain enrolled at Virginia Tech. For example,<br>include both fall 2021 semester and spring 2022 semester.                                                                                                    | the Academic Year 2021-2022 would |
| Please select an active term process below:                                                                                                    |                                   |
| Academic Year 2021-2022<br>Academic Year housing application is open to incoming first-year students (incoming freshmen), to returning<br>students who have been offered housing as part of a second-year component of a living-learning community,<br>returning students awarded a housing contract offer through the housing lottery, and to graduate or transfer<br>students offered a contract from the waiting list.<br>Fall 2021 - Spring 2022 On-Campus Housing | APPLY                             |
| Blacksburg Campus - Fall 2021 Wait List<br>Blacksburg Campus Wait List for students who are not currently in on-campus house and wish to live on<br>campus for Spring 2021.                                                                                                    | APPLY                             |

4. This opens the housing contract process. Read the introduction prior to clicking "Proceed to Housing/Dining Contract"

|                                        | ≡ Ho                     | ime Housing C                                                                                                    | Contracts                                     | Dining Plans                                               | Registrations                                              | Employm                                           | ent Opportunitie                   | s                                    |                                                                                                    |                              | Log Out      |                                                                                                    |
|----------------------------------------|--------------------------|----------------------------------------------------------------------------------------------------|-----------------------------------------------|------------------------------------------------------------|------------------------------------------------------------|---------------------------------------------------|------------------------------------|--------------------------------------|----------------------------------------------------------------------------------------------------|------------------------------|--------------|----------------------------------------------------------------------------------------------------|
|                                        | 8                        |                                                                                                    | Campus<br>Selection                           | Start<br>Housing &<br>Dining<br>Contract                   | Personal<br>Details                                        | Corps of<br>Cadets<br>Status                      | Medical &<br>Disability<br>Needs   | Renters<br>Insurance                 | Building<br>and Break<br>Preferences                                                                            | Terms and<br>Conditions      | Dining Pla   |                                                                                                    |
|                                        | St                       | ⊘—<br>tart Hous                                                                                                    | O<br>sing &                                   | O<br>Dining C                                              | Contract                                                   | •                                                 | •                                  | •                                    | •                                                                                                    | •                            | •            |                                                                                                    |
|                                        | For<br>www<br>you<br>For | u are now starting<br>r incoming first-yea<br>ww.lic.vt.edu to che<br>ur terms and cond<br>r returning studen<br>ur offer. | ar students.<br>eck out the c<br>litions page | we hope that yo<br>different enhance<br>as part of this co | u will consider a<br>ed communities a<br>ntract, so make s | living-learnin<br>avaialble to y<br>sure you do t | ou. Assignment<br>hat as soon as y | priority is given<br>ou have read th | according to whether the second second second second second second second second second second second second se | nen you electro<br>nditions. | nically sign |                                                                                                    |
|                                        |                          | re really excited t                                                                                                    |                                               |                                                            | us in the upcomi                                           | ng year! Plea                                     | se click the butto                 | n below if you                       | are ready to sta                                                                                                | rti                          |              |                                                                                                    |
| STUERN AFRANK<br>HOUSING AND RESIDENCE | LIFE                     |                                                                                                    |                                               |                                                            |                                                            |                                                   |                                    |                                      |                                                                                                    |                              |              | Housing and Residence Life<br>New Hall West, State 144, Virginia Tech (bd28)<br>190 West Campus Drive, Blackburg, VA 2060 5537<br>Phone: 540-231-6205 housing@vt.edu |
| Housing Portal . @ StarDay Inc. 2019   |                          |                                                                                                    |                                               |                                                            |                                                            |                                                   |                                    |                                      |                                                                                                    |                              |              |                                                                                                    |

## Setting Up Your Web Screen Name and Profile

5. On this screen you can create a web screen name if you have not already done so. If you would like to have your screen name searchable by other students, click the small box under "Display in Roommate Search Results"

| Please create a Web Screen Name below and indicate if you wish to be locatable in the roommate matching searches.<br>To match with another person, even someone you know and are planning to ask for as a roommate, you need to have the display in roommate search<br>feature turned on for the time when you are mutually-requesting your roommate. You may subsequently turn that option off,<br>Web Screen Names which are inappropriate (offensive, not in keeping with the Virginia Tech Principals of Community, or that receive complaints) may be<br>removed by Housing and Residence Life staff at their discretion. | Web Screen Name:<br>Cyndie Ellis<br>Display in Roommate Search results:<br>Swce & CONTINUE<br>Swce & CONTINUE                                                                                                    | Housing and Residence Life<br>New Hall West. Suite 144, Wirghina Tech 0428) |
|----------------------------------------------------------------------------------------------------|----------------------------------------------------------------------------------------------------|-----------------------------------------------------------------------------|
|                                                                                                    | To match with another person, even someone you know and are planning to ask for as a roommate, you need to have the display in roommate search<br>feature turned on for the time when you are mutually-requesting your roommate. You may subsequently turn that option off.<br>Web Screen Names which are inappropriate (offensive, not in keeping with the Virginia Tech Principals of Community, or that receive complaints) may be<br>removed by Housing and Residence Life staff at their discretion.<br>Web Screen Name:<br>Cyndie Ellis |                                                                             |

6. Set up your profiles by answering these questions regarding what you are searching for in a roommate. Once all questions have been answered click "Save & Continue".

| Roommate Questions                                                       |                                                                                                    |
|--------------------------------------------------------------------------|----------------------------------------------------------------------------------------------------|
|                                                                          | or roommates and for others to find you. While you are not guaranteed to have a roommate that matches<br>definitions of what some of the terms below mean, they form a basis for you to start conversations. |
| You may also return to update these preferen                             | ices.                                                                                                    |
| Roommate Questions                                                       |                                                                                                    |
| What is your smoking preference in a roomma                              | ate?:                                                                                                    |
|                                                                          | ar devices are not allowed in the residence halls (or any campus building); however, this question is asked                                                                                                  |
| due to sensitivity to the smell of smoke on clo<br>No, prefer non-smoker | thing, etc.                                                                                                    |
| No, prefer hon-smoker                                                    |                                                                                                    |
| Bed Time:                                                                |                                                                                                    |
| Between 10 pm - Midnight v                                               | ]                                                                                                    |
| Room Tidiness:                                                           |                                                                                                    |
| Very Tidy 🗸                                                              |                                                                                                    |
| Study/Room Atmosphere:                                                   |                                                                                                    |
| Somewhat Quiet Normally with Study ~                                     | ]                                                                                                    |
| Wake Up Time:                                                            |                                                                                                    |
| Mid-Morning (9 a.m 10 a.m.) v                                            |                                                                                                    |
|                                                                          | 1                                                                                                    |
|                                                                          |                                                                                                    |
|                                                                          |                                                                                                    |

## Creating a Roommate Group

- 7. Tab through to the Roommate Groups page of the Housing Contract to start.
  - A. Click on "Create Group"
  - B. Create a name for the roommate group and create a password. If you want to allow other students to search for the group, click the small box under "Let other people search for this group". Click on "Save Group"

|                                        | Building Terms and Dining Plan Application Web Screen Roommate Roommate Room Room End and Break Conditions Selection Summary Name and Questions Groups Assignment Selection Preferences Status Coming Later |                                                                                                    |
|----------------------------------------|----------------------------------------------------------------------------------------------------|----------------------------------------------------------------------------------------------------|
|                                        | - O O O O O O O O O O O O O O O O O O O                                                                                                    |                                                                                                    |
| <                                      | Password:<br>Confirm Password:                                                                                                    |                                                                                                    |
|                                        | Let other people search for this group?                                                                                                    |                                                                                                    |
| STREET AFFREE<br>HOUSING AND RESIDENCE |                                                                                                    | Housing and Residence Life<br>New Hall West: Suite 144, Virginia Tech (b428)<br>190 West Campus Drive, Bickkburg, VA 2004 04537<br>mene 540-21 1425 housing/w/kdu |

| Building         Terms and         Dining Plan         Application         Web Screen         Roommate         Room         End         Image: Conditions         Selection         Summary         Name and         Questions         Groups         Assignment         Selection         Find         Image: Conditions         End         Image: Conditions         Selection         Summary         Name and         Questions         Groups         Assignment         Selection         Find         Image: Conditions         End         Image: Conditions         Selection         Summary         Selections         Find         Image: Conditions         End         Image: Conditions         End         Image: Conditions |
|----------------------------------------------------------------------------------------------------|
|                                                                                                    |
| Roommate Groups                                                                                                    |
| To select a roommate; you form a "roommate group."                                                                                                    |
| If your friend has already created a group, they should give you the group name and also the password they have set for the group so that you can join the<br>group. Alternately, they can send you an invitation to the group to accept.                                                                                                    |
| Once you and your friend have created and accepted into the group and It is time to make your own assignments, the group leader will be able to assign<br>everyone in the group to a room selection as long as you are all eligible for the same room types. (example, if one person was as cadet and the other a<br>civilian student, they could not be roommates)                                                                                                    |
| The group leader should "verify" the group status once the member(s) have been added and have all accepted.                                                                                                    |
| Not In a Group                                                                                                    |
| You are not a member of any roommate groups.                                                                                                    |
| Join Group<br>Search for Roommates by Details<br>Search for Roommates by Profiles                                                                                                    |
| SAVE & CONTINUE                                                                                                    |
|                                                                                                    |

- C. Once the group is created, you can edit, verify, and/or delete group as needed.
   Do not verify the roommate group until your preferred roommate has joined
   this closes the group and prevents anyone else from joining it.
- D. You can either search for a roommate by details or by profiles.
  - a. Search for Roommates by Details: Allows you to search by web screen name, gender, or age.
  - b. Search for Roommates by Profiles: Allows you to search for more specific criteria such as cleanliness, study habits, GIH participation, or membership in a Living Learning Program. Only the criteria you enter will be used for matching.

|            | Building Terms and Dining Plan Application Web Screen Roommate Roommate Room Room End and Break Conditions Selection Summary Name and Questions Groups Asagament Selection Preferences Status Concess Status Later                                                                                                    |
|------------|----------------------------------------------------------------------------------------------------|
|            | Comparing the set of the group is the set of the group is the group rame and also the password they have set for the group so that you can join the group. Atternately, they can send you an invitation to the group to accept:  Once you and your friend have created and accepted into the group and its time to make your own assignments, the group leader will be able to assign                                                                                                    |
| Group name | everyone in the group to a room selection as long as you are all eligible for the same room types, (example, if one person was as cadet and the other a civilian student, they could not be roommates) The group leader should "verify" the group status once the member(s) have been added and have all accepted.  Group: The Throne Room  Ethiopartic account account accepted accepted ac |
|            | Cyndie Ellis (Group Leader)<br>Age: 48<br>Classification: Continuing<br>Gender: Female<br>Description:                                                                                                    |

E. If you have another student in mind for a roommate, you can give that student the name of the group and the group password. Your preferred roommate can then log onto the StarRez Portal and look for that roommate group. Once they find the group, they can send a roommate request. As the group leader, you will receive an email notification stating that someone has requested to join the group. You will then need to log on to the Portal to accept or decline the request.

| Shows who<br>has<br>requested<br>to be part<br>of the<br>group | Incoming Requests<br>Westlike<br>Arr: 36<br>Classification: Freehmen<br>Gender: Freehe<br>Description:<br>Expiry Date: 3/13/2018 16:47 | ACCEPT |                            |
|----------------------------------------------------------------|----------------------------------------------------------------------------------------------------|--------|----------------------------|
| STUCENT AFFAIRS                                                |                                                                                                    |        | Housing and Residence Life |

Here is a sample of the email you will receive when a potential roommate requests to join your group:

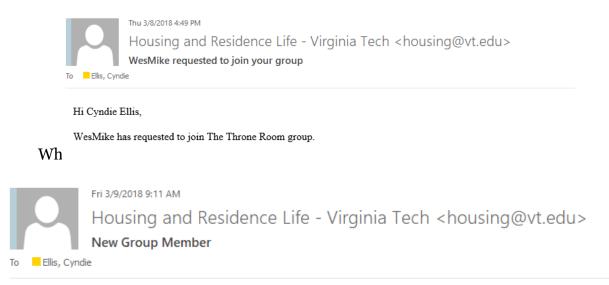

Hi Cyndie Ellis,

Entry WesMike has been added to The Throne Room roommate group.

F. If you choose to accept the request, you have the option of making your roommate the new group leader, viewing their profile, sending them a message, or removing them from the group. Your new group member will be able to view your profile as well. Click "Save & Continue".

| Group: The Throne Room                                                         | Search for Roommates by Details<br>Search for Roommates by Profiles                                                         |
|--------------------------------------------------------------------------------|----------------------------------------------------------------------------------------------------|
| WesMike<br>Agr 25<br>Classification Prestmen<br>Gender: Female<br>Description: |                                                                                                    |
| SAVE & CONTINUE                                                                |                                                                                                    |
| VICTOR ANALY STREET                                                            | Housing and Residence Life<br>New Hall Wess (Sale 14.4, Virgina Tech Jobs)<br>190 West Campus Drive, Biokatory, A.2006 5537 |

G. Once you and your preferred roommate are in the group together, and you have selected the group leader, the group leader must verify the group. This will close the group and ensure that during room selection, the group leader is able to assign both roommates to a room. Unverified roommate groups cannot select together during room selection.